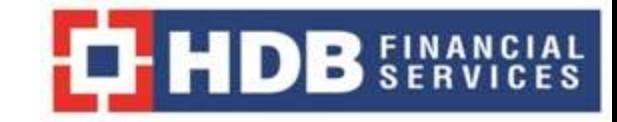

**HR Interaction Centre** 

# **HR Helpdesk** for Queries on PF & ESIC for Employees & Ex-Employees

### Go to https://hric.hdbfs.com/HRHelpDesk

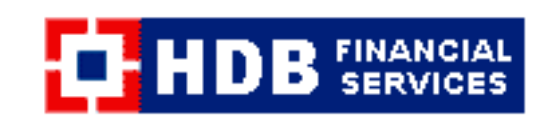

Log in to your HR Help Desk account!

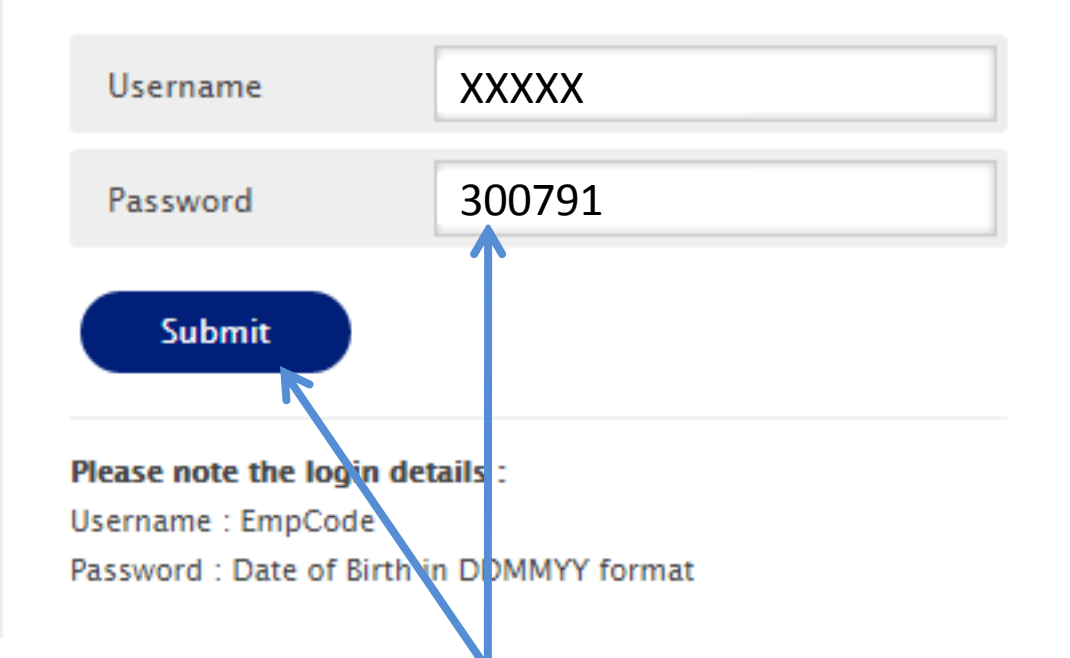

Enter your Employee Code with HDBFS and Date of Birth in DDMMYY format and click on Submit

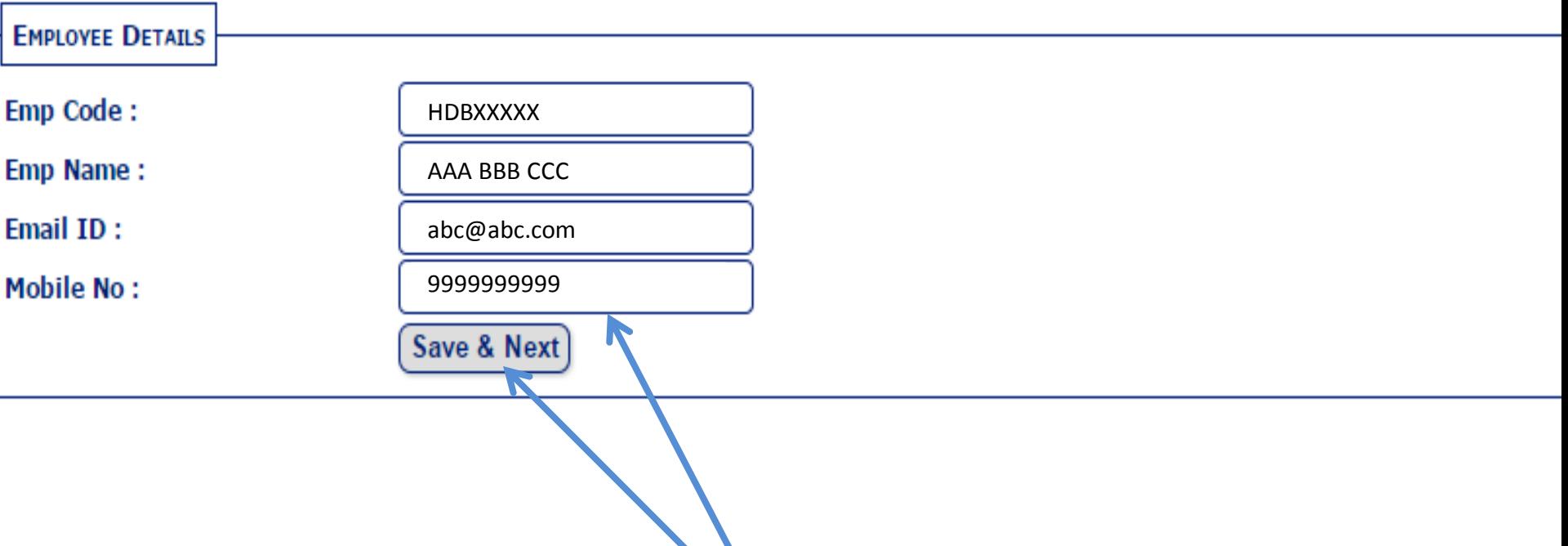

Check your Email id & Mobile No. Incase of any changes, edit the same and click on "Save & Next". Please ensure this is updated correctly.

#### Please go through the FAQs for queries related to PF & ESIC before raising a request

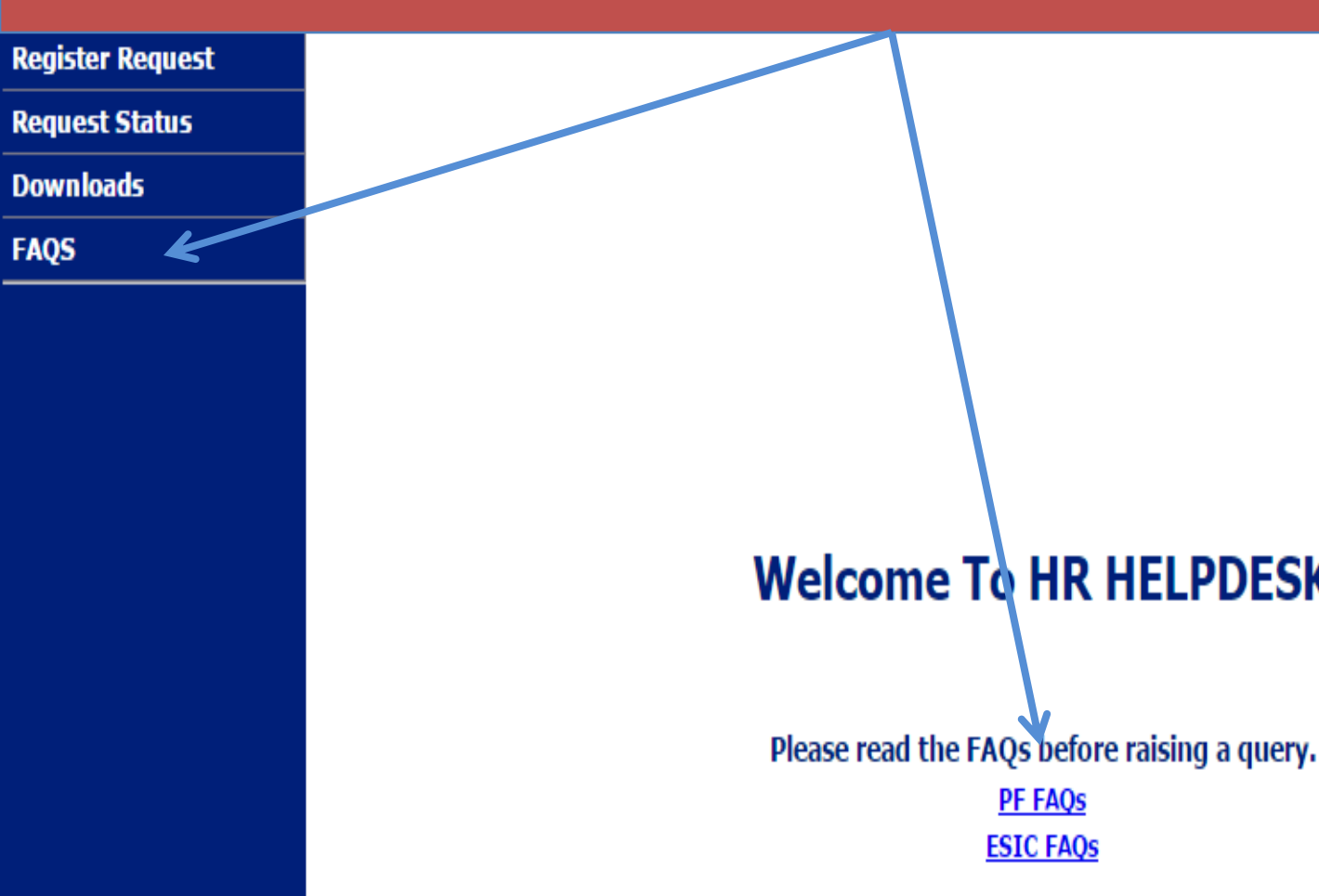

### PF/ ESIC – FAQs

**Search for Questions & Answers..** 

IC What is the URL of the UAN Member Portal?

The URL of the UAN Member Portal is click here

Use the Search option by entering the keywords related to your query

Q

IC What is my password to login to the UAN Member Portal?

IC Can I update/upload my KYC document through the UAN Member Portal?

IC Which documents are considered for KYC?

IC In case of change of job, do I have to get UAN again and then activate my account?

### PF / ESIC Form downloads

 $\cdots$ 

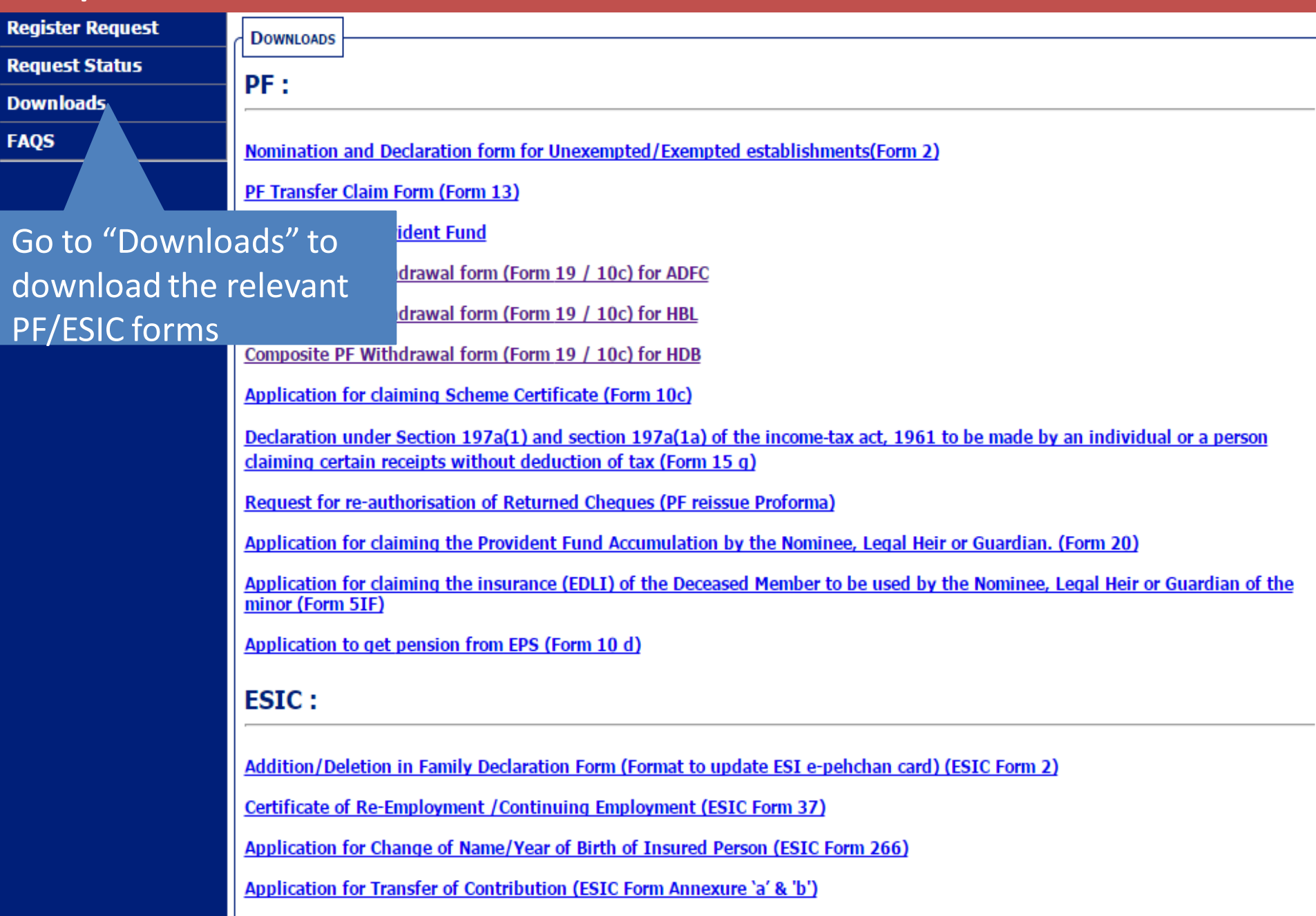

### Click on Register Request to Register your Request for PF/ESIC

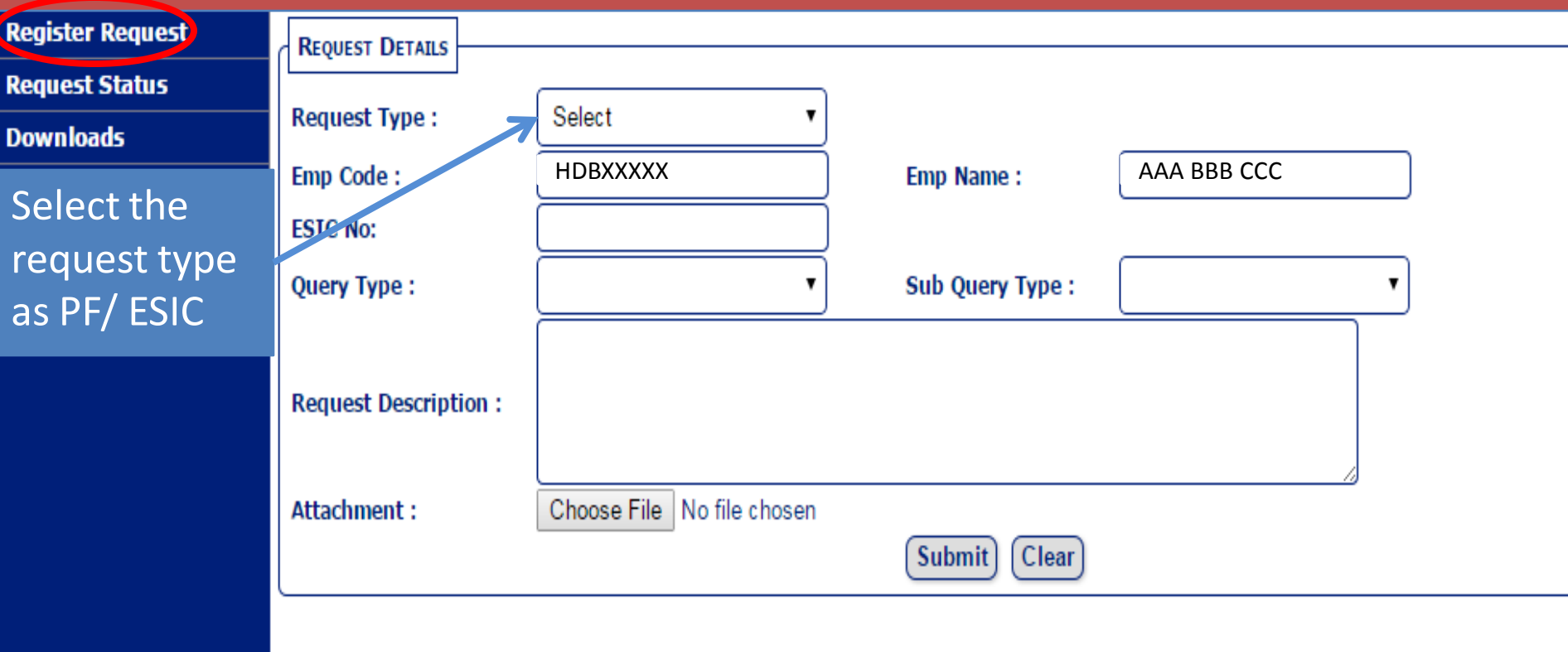

- 1. Enter the PF/ESIC No./UAN No. as applicable(if available).
- 2. Select Query type and Sub Query type based on your query from the dropdown.
- 3. Enter the Detailed Query in Request Description.
- 4. You can upload the document/file/forms etc if any.
- 5. Click on Submit to submit your request, Once the request has been submitted, System will send mail trigger on your email with Request id.

#### Click on Request Status to view the status of your Request raised

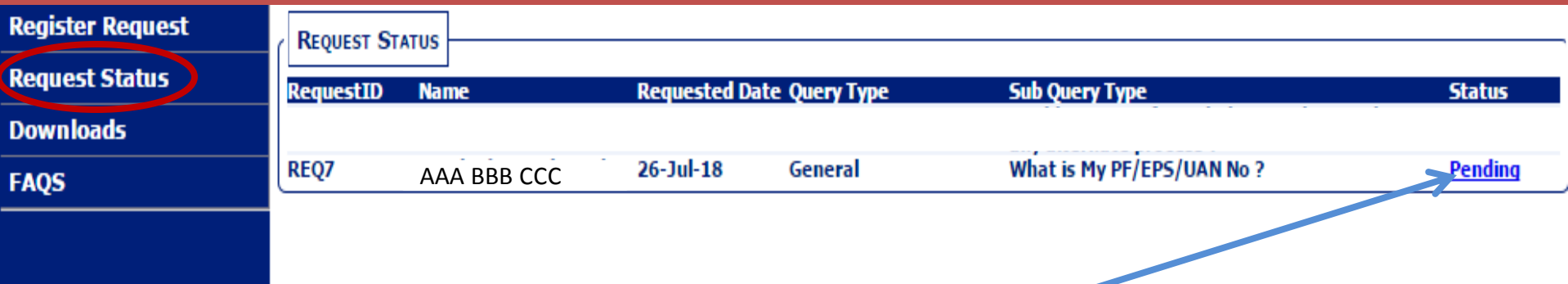

You can view the status of your Request by going to the "Request Status" menu and clicking on the Status

#### Request Status(contd)

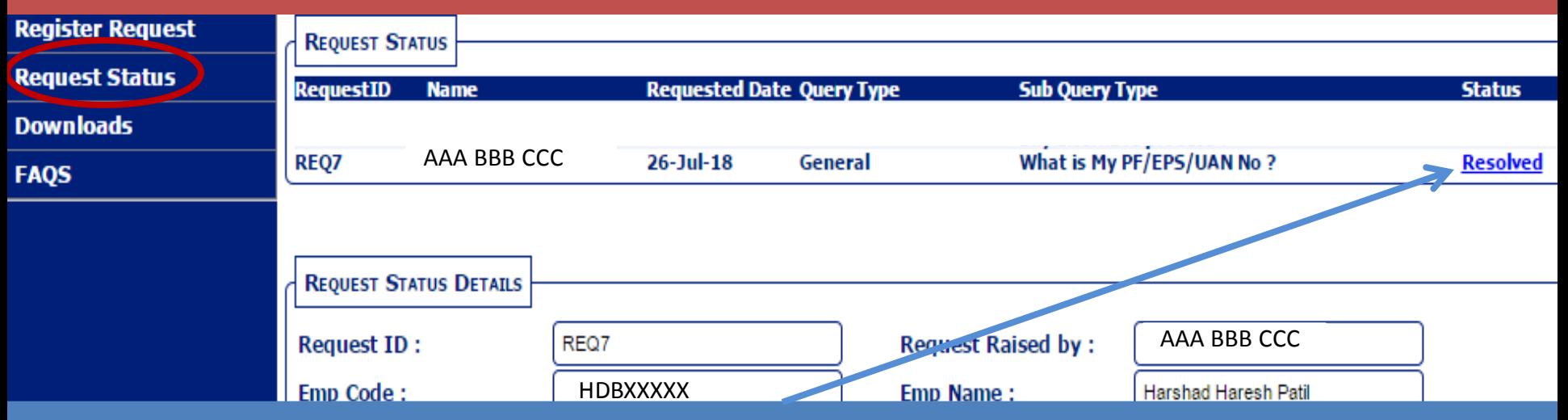

- 1. Once the Request is resolved, you will get a mail trigger that the your Request has been resolved. The status of the Request will change to "Resolved". You will be able to view the resolution and download/view the attachment if any, uploaded by Processor.
- 2. In case you need any further clarifications, you can re-open the ticket from the Status. You can enter the details in the Reopen Request description and resubmit.

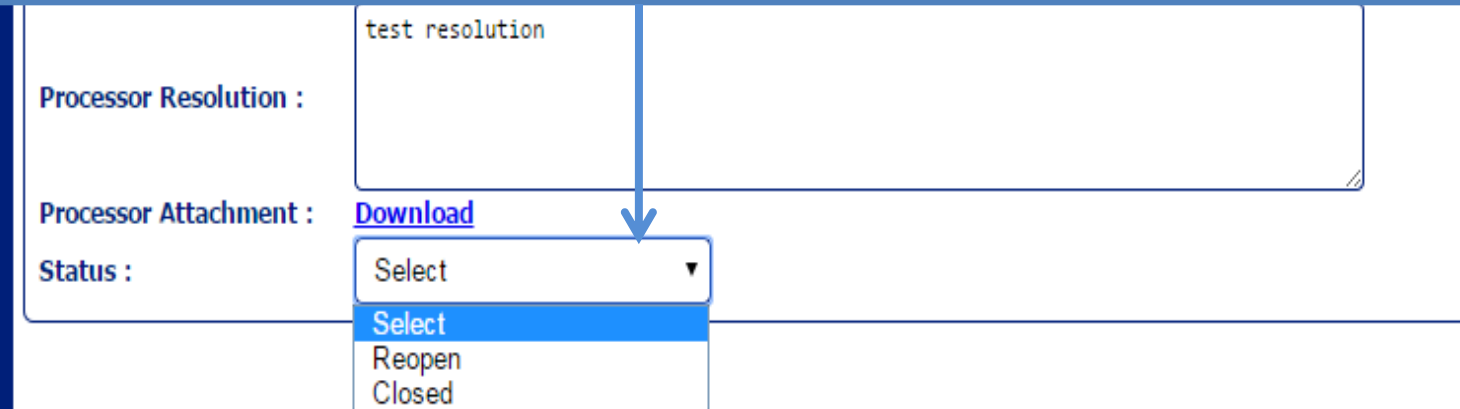

#### Click on Request Status to view the status of your Request raised

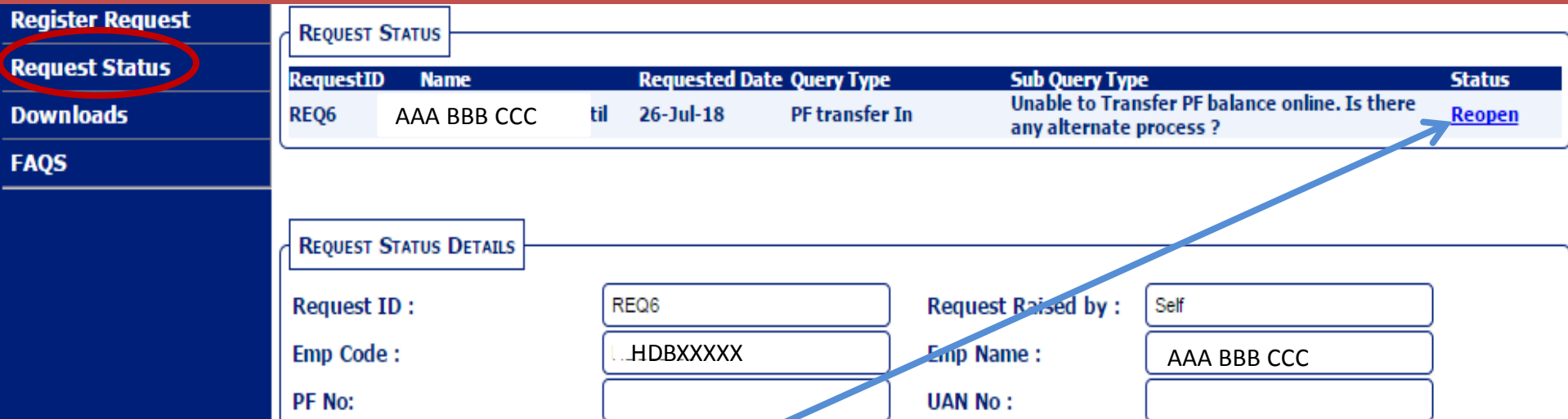

If the Request is re-opened, you will get a mail trigger confirming the same.

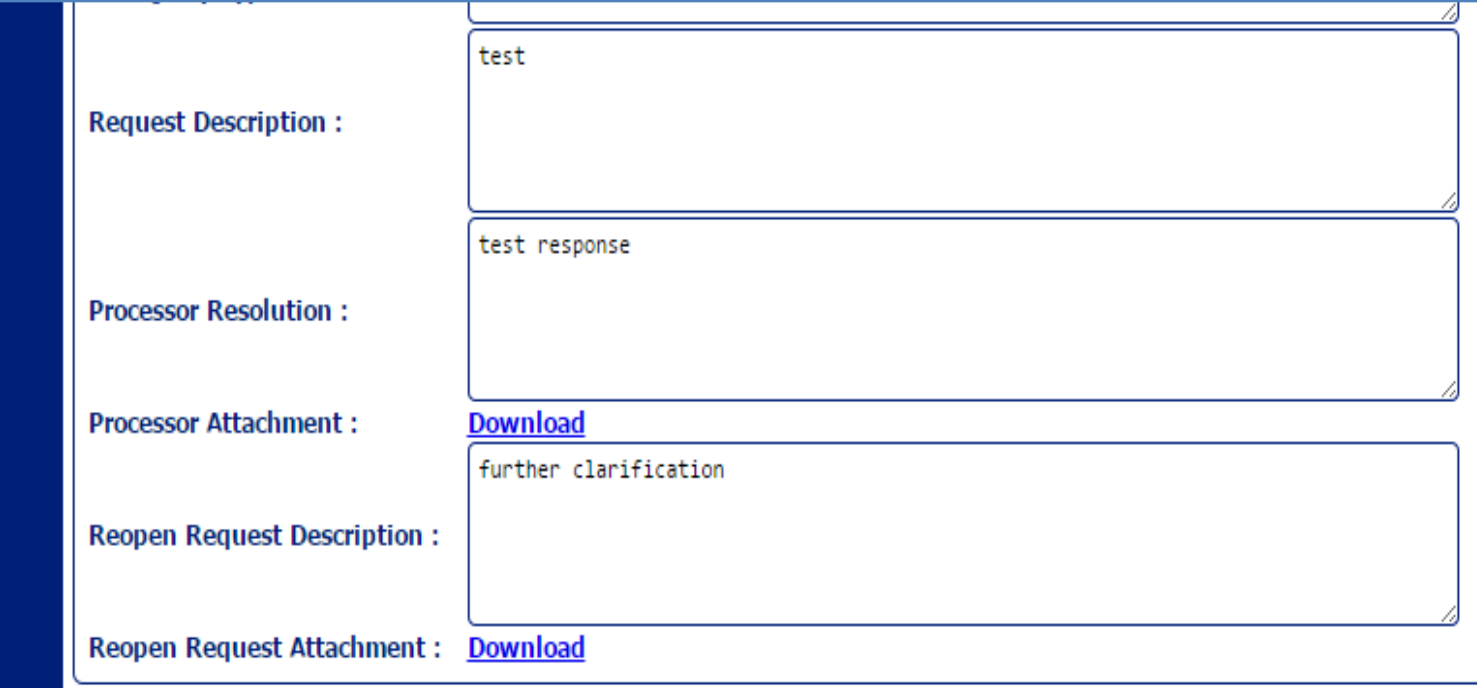

#### Change of Status after the Request is resolved

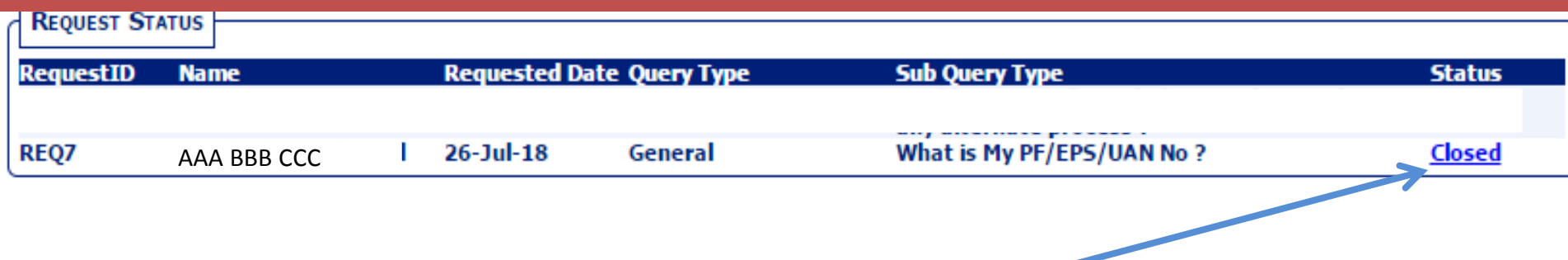

Once your re-opened request is resolved by the Processor, you will get a mail trigger confirming the same and Status will now reflect as Closed. Click on the status to view the resolution provided.

## **Thank You**